## **Photoscape tutorial**

1) **Once Photoscape is installed on your computer, Right click on any image in your files, you will see the option "open with" click on this and choose photoscape from the list, if the photoscape icon isn't shown click the "browse" option and search your hard drive for the program photoscape.exe This can usually be found at [C://](file:///var//) program files/Photoscape.**

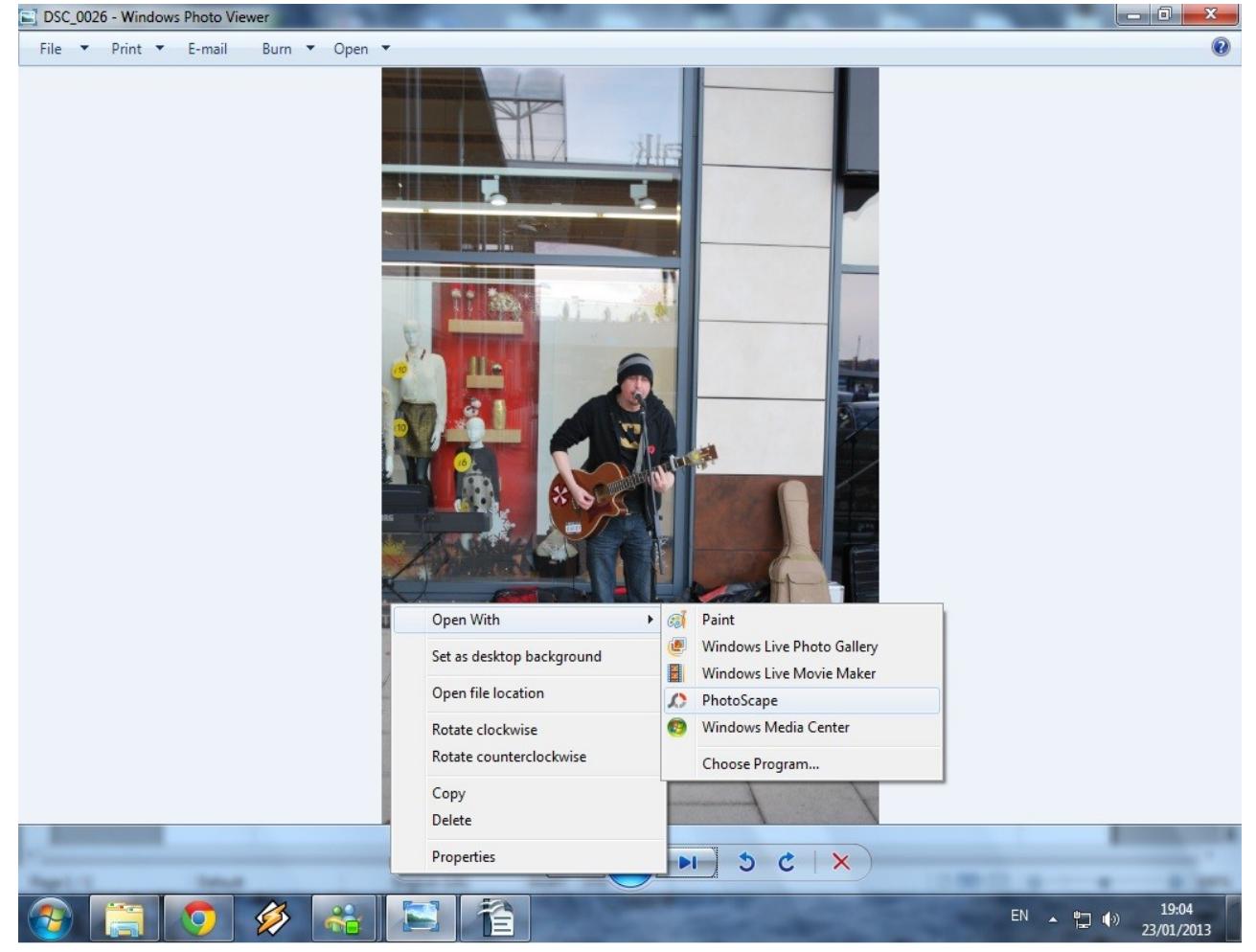

 **For the purpose of this tutorial we will be using a simple shot of a musician busking.**

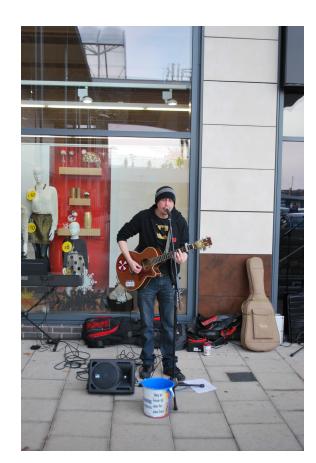

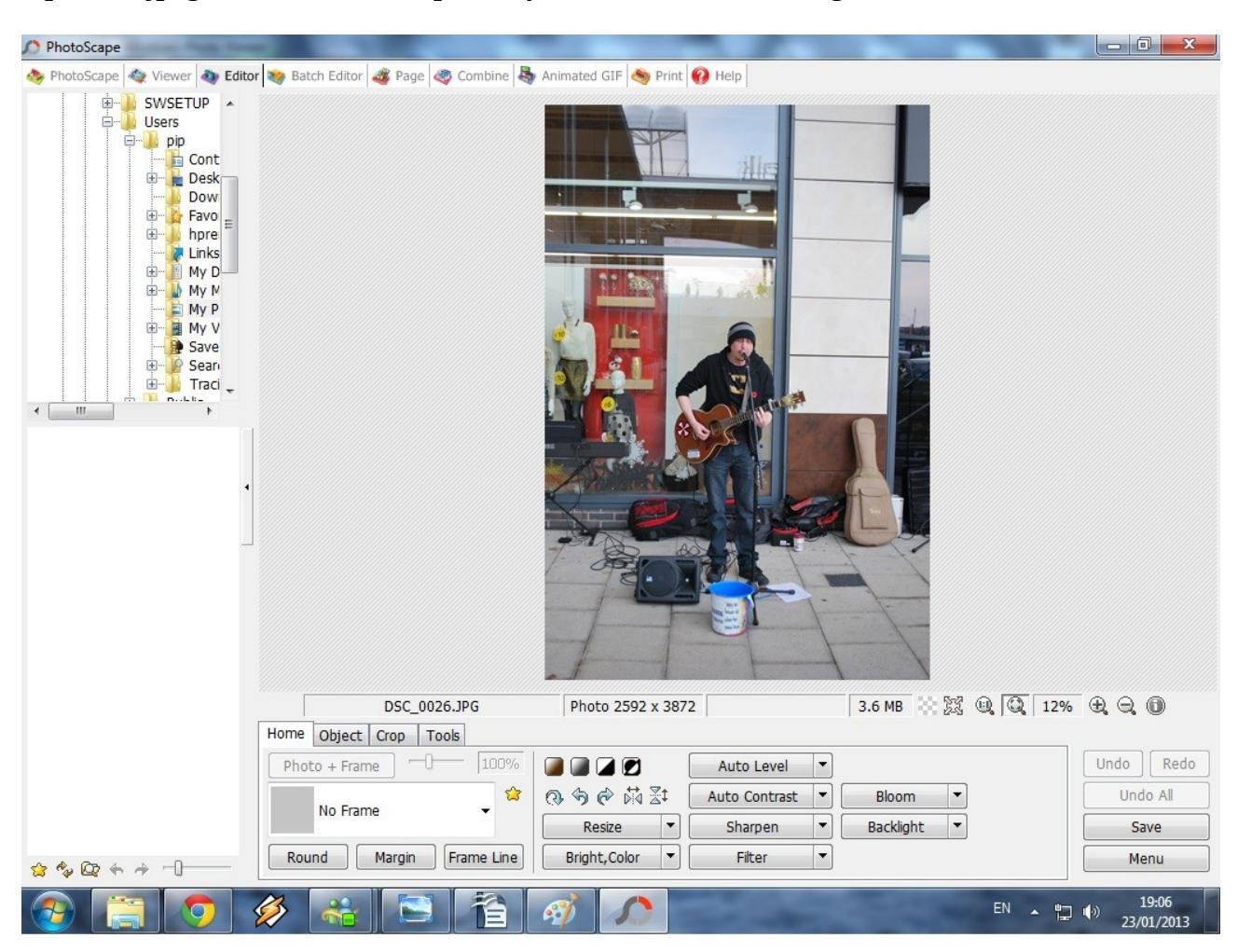

**Open the jpeg file with Photoscape and you will see the following screen,**

**The first thing we are going to do is use the Auto level feature (see pic below)** 

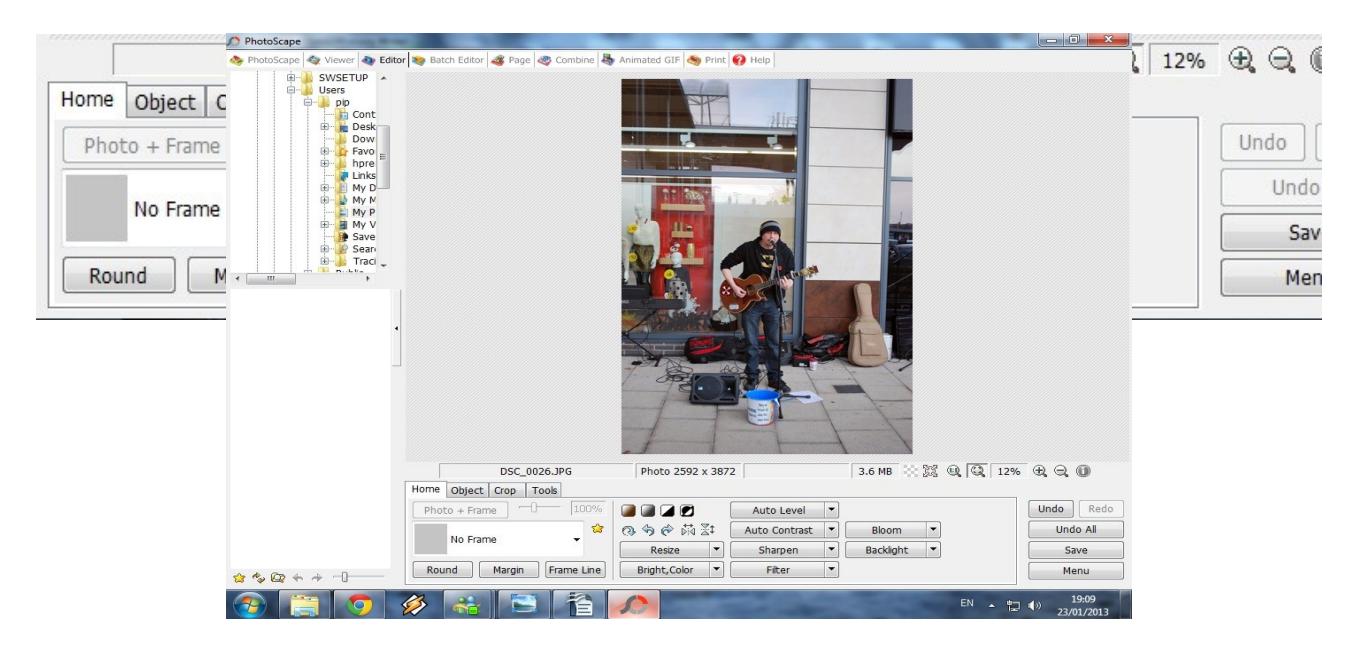

**The amount of enhancement this feature gives the image depends on how close to the perfect**

**exposure the picture was taken.**

**The next task is to crop the image to get rid of any unwanted background and to bring the subject closer.**

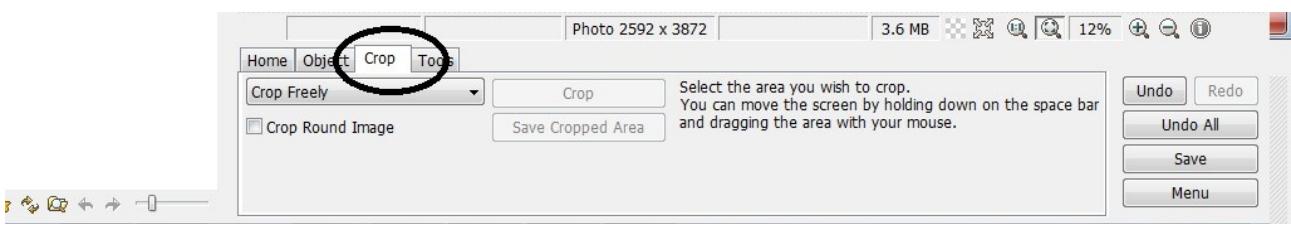

**To crop the image click anywhere on the picture and drag diagonally (left top to right bottom)**

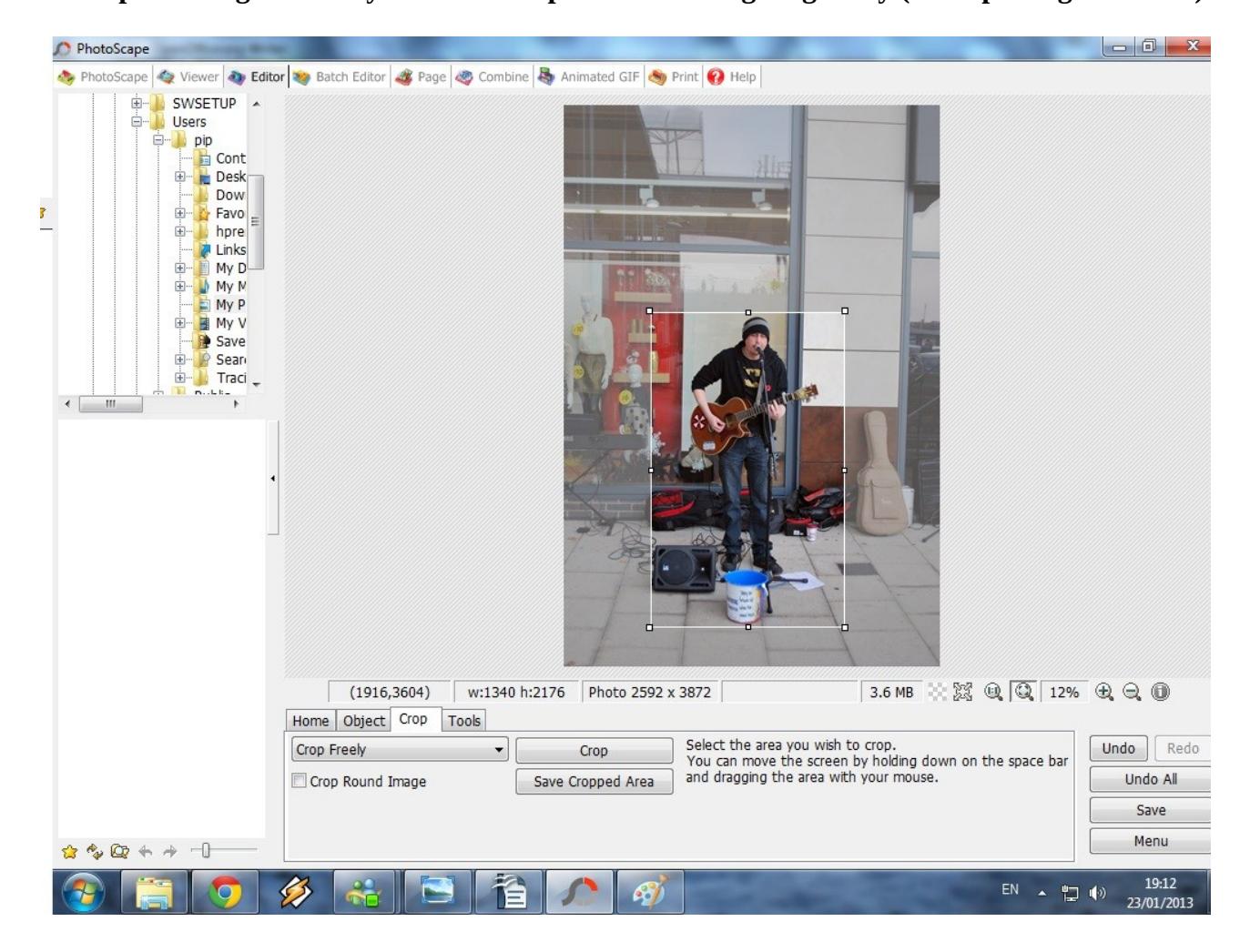

**Then click the CROP button.**

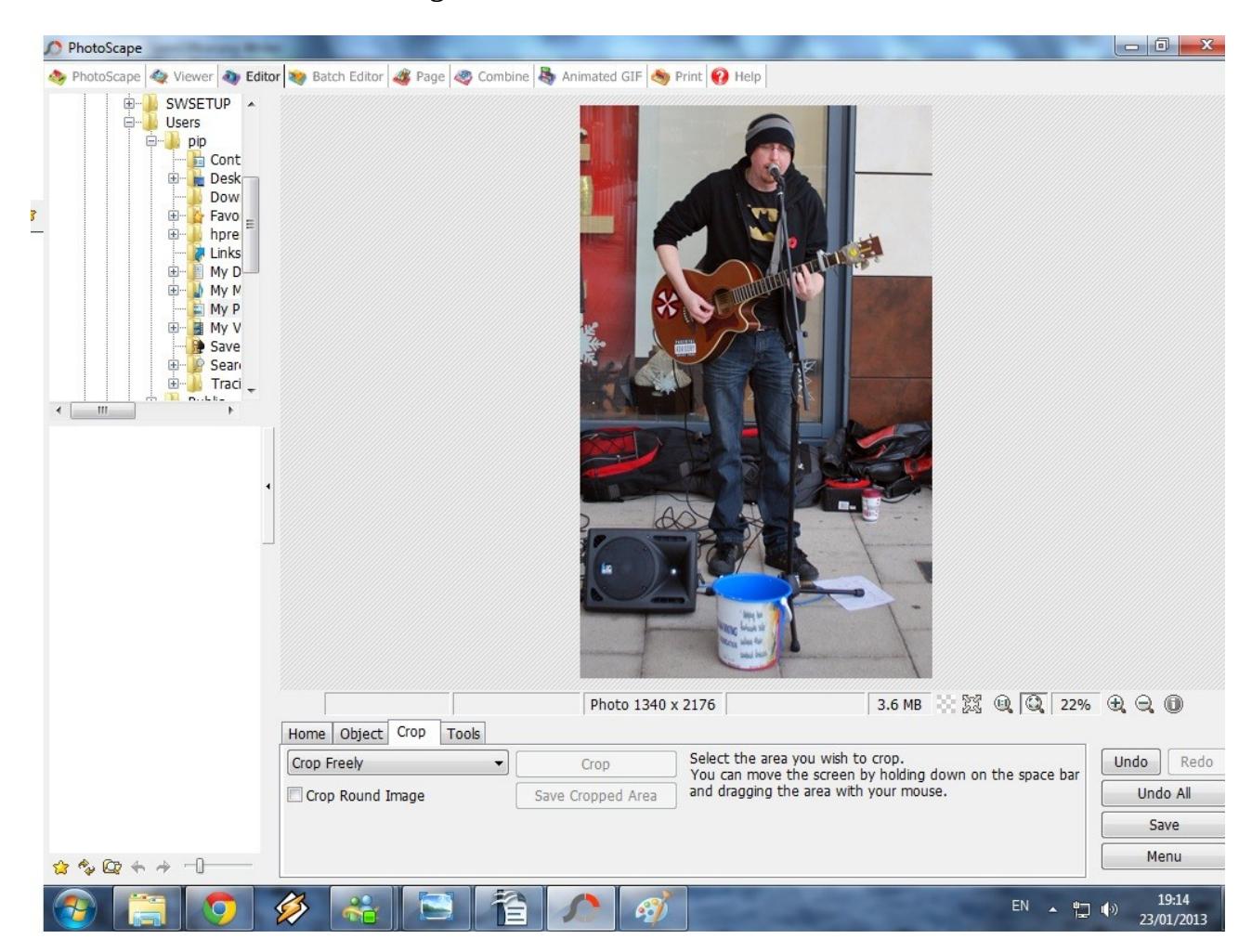

## **Your image should now look like this..............**

**Now we are going to use the programs Contrast tool to enhance the photograph even more. First clcik the HOME button on the far bottom left of the screen.**

**Then click the small downward arrow beside the BRIGHT,COLOUR button.**

**This will bring up a further menu.**

**Move your mouse to the top where it says CONTRAST ENHANCEMENT then to the right and click HIGH this will give your picture the highest contrast.** 

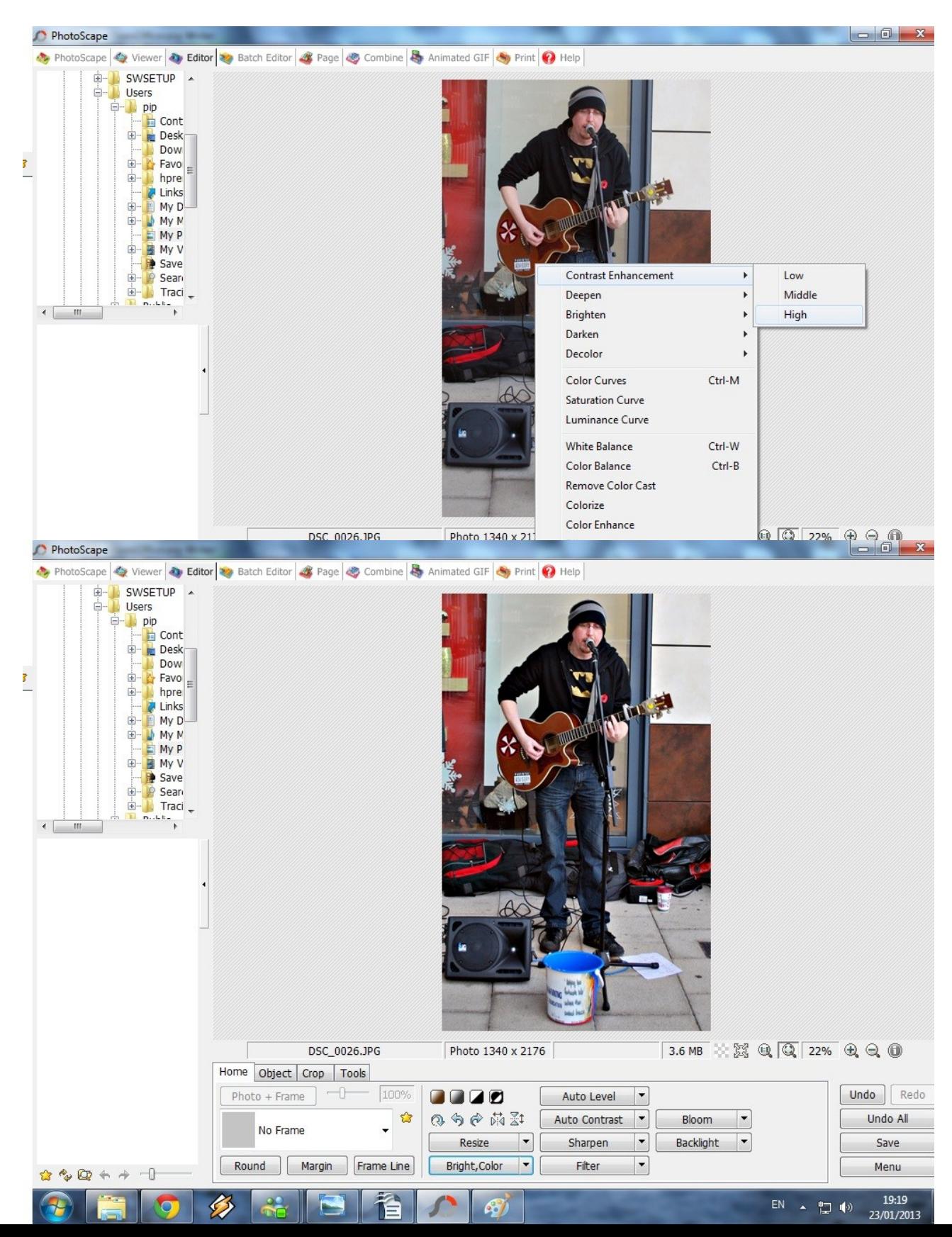

**You can now save your image by clicking the save button on the far right second from the bottom.**

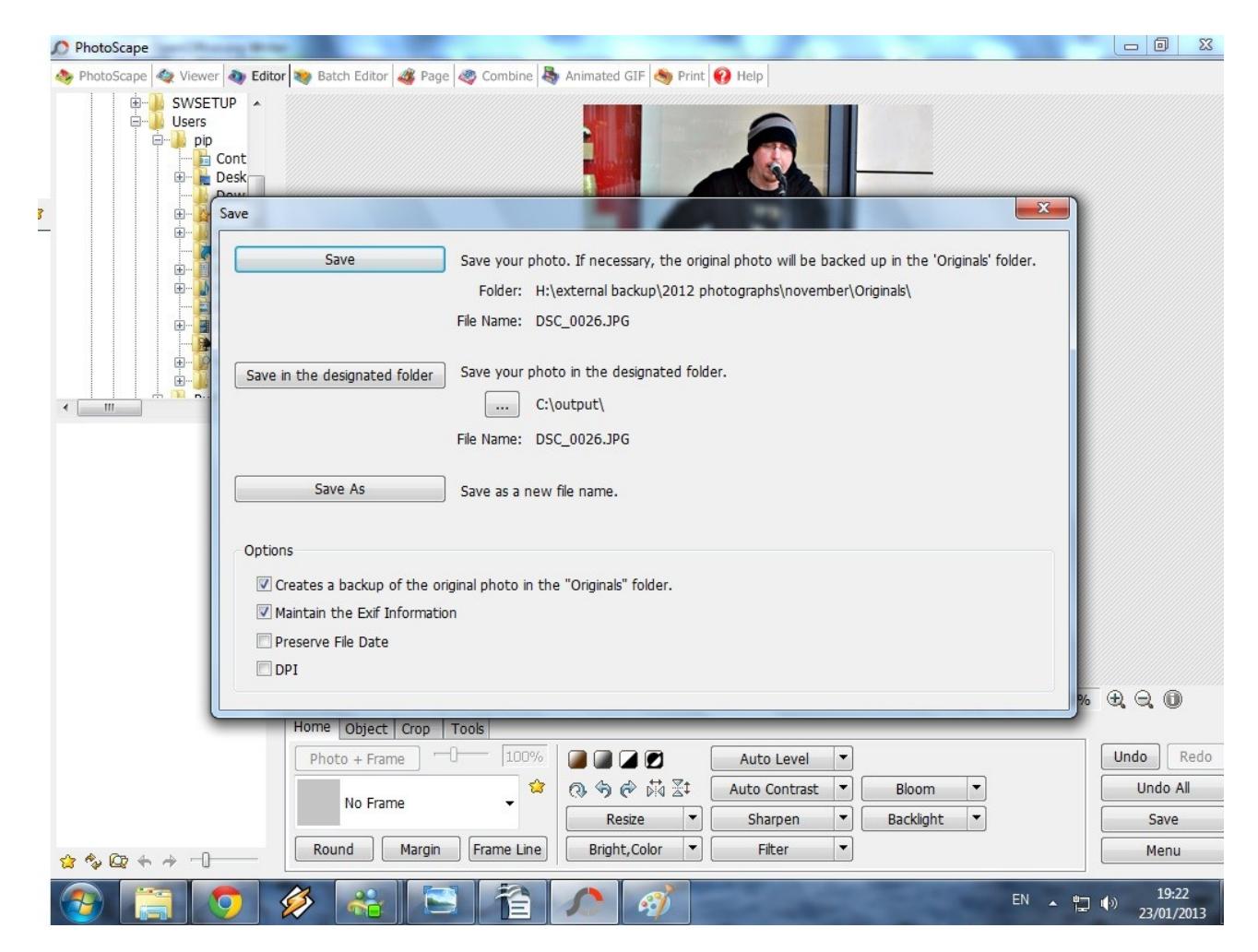

**Click the SAVE AS button and browse for the folder you wish to save the image in, if you wish you can save it in the same folder as the original, photoscape will create another folder called ORIGINALS and save the original unedited image in there and the edited one will replace it in the first folder.**

**Once you have chosen the destination folder another box will pop up make sure that the slider is pushed all the way to the right for the best quality, click OK and the image will be saved.**

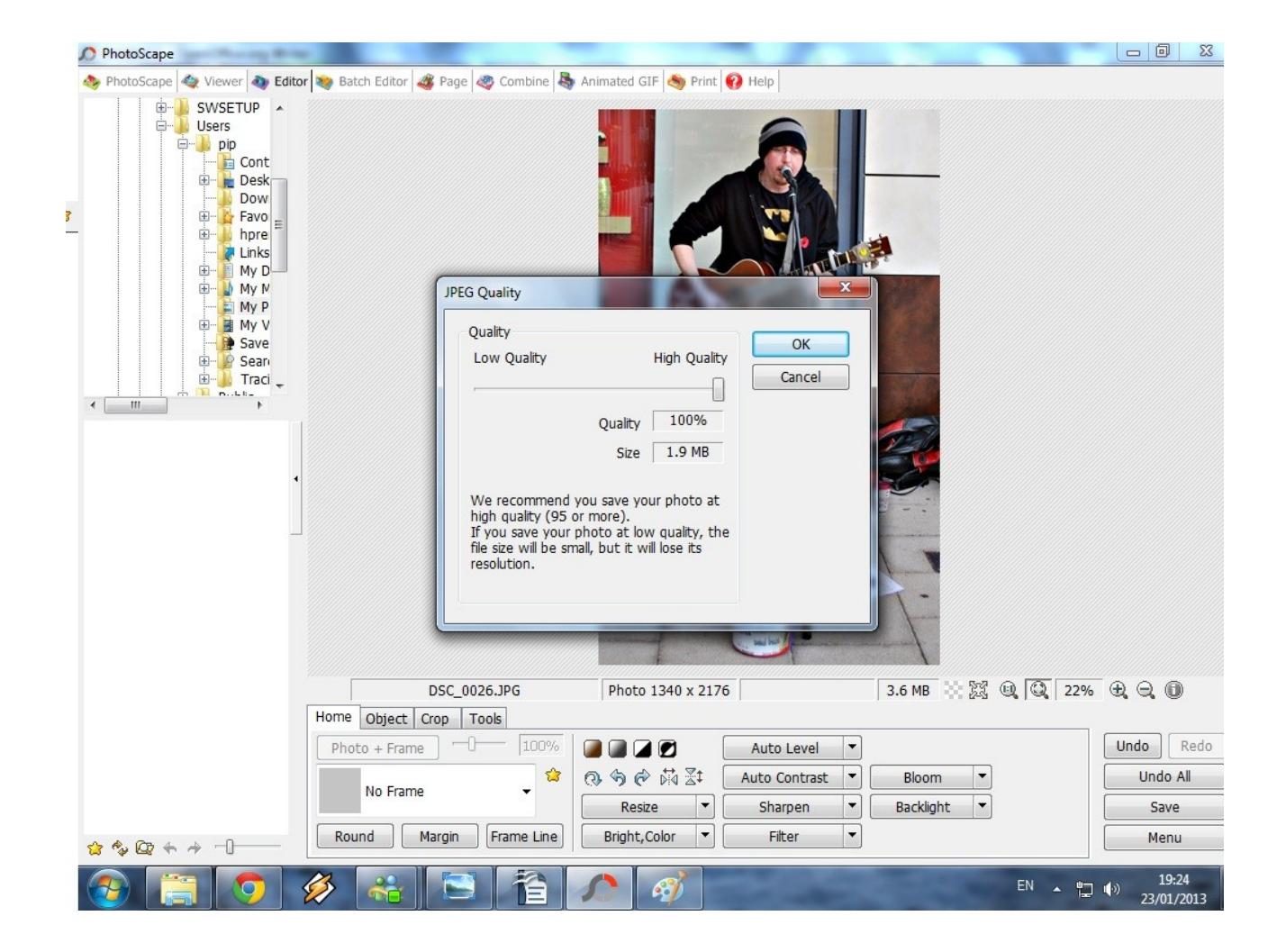

**In the next lesson we will be using the programs BLACK & WHITE mode and SEPIA both these effects are as old as photography itself and can enhance an otherwise boring or colourless image.**

**For the purpose of this tutorial we will be using a landscape shot.**

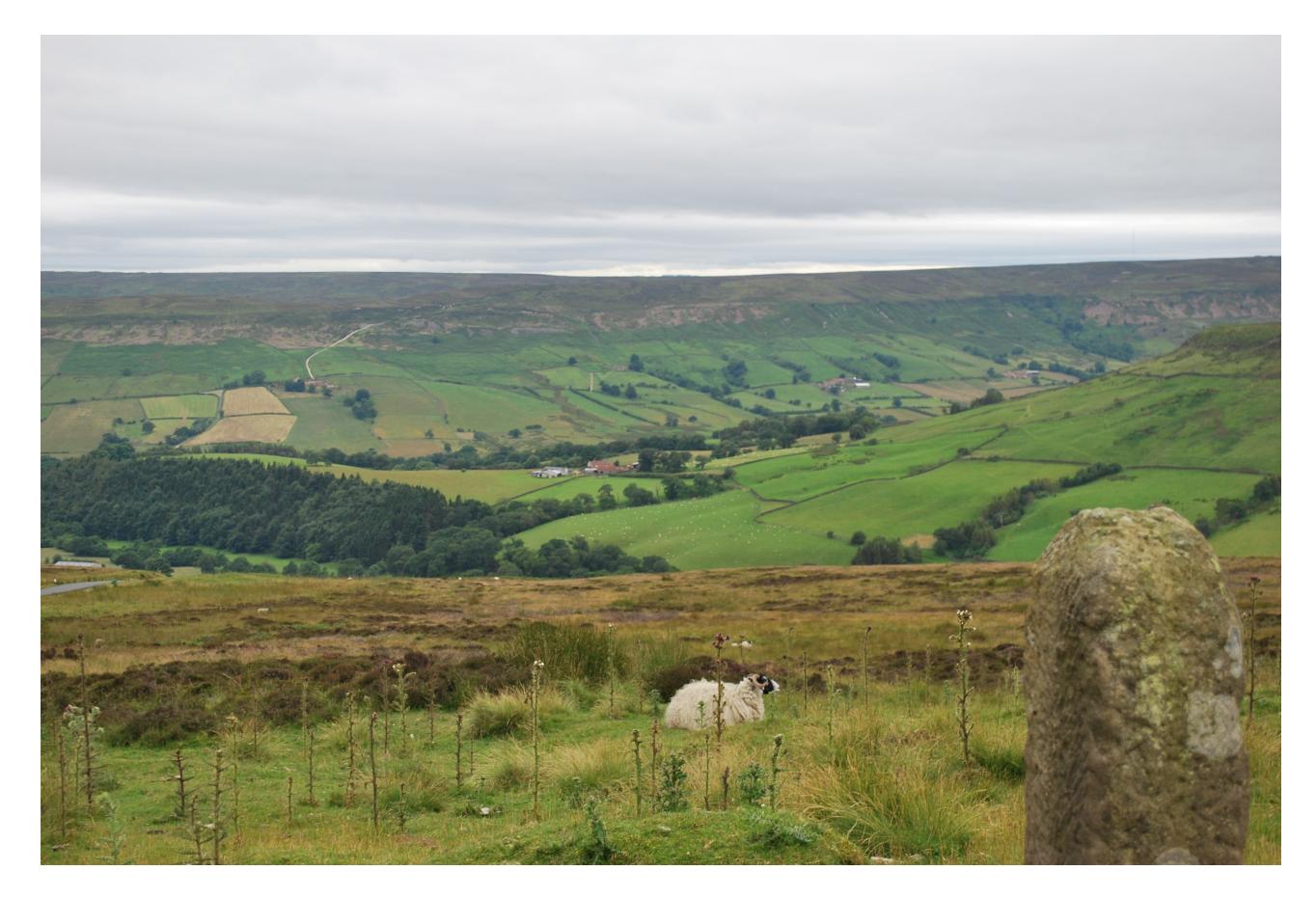

**As before open the image in photoscape by right clicking and choosing the OPEN WITH option then clicking on the photoscape icon.**

**Follow the first step in lesson 1 to enhance the photograph automatically by clicking on the AUTO LEVEL button.**

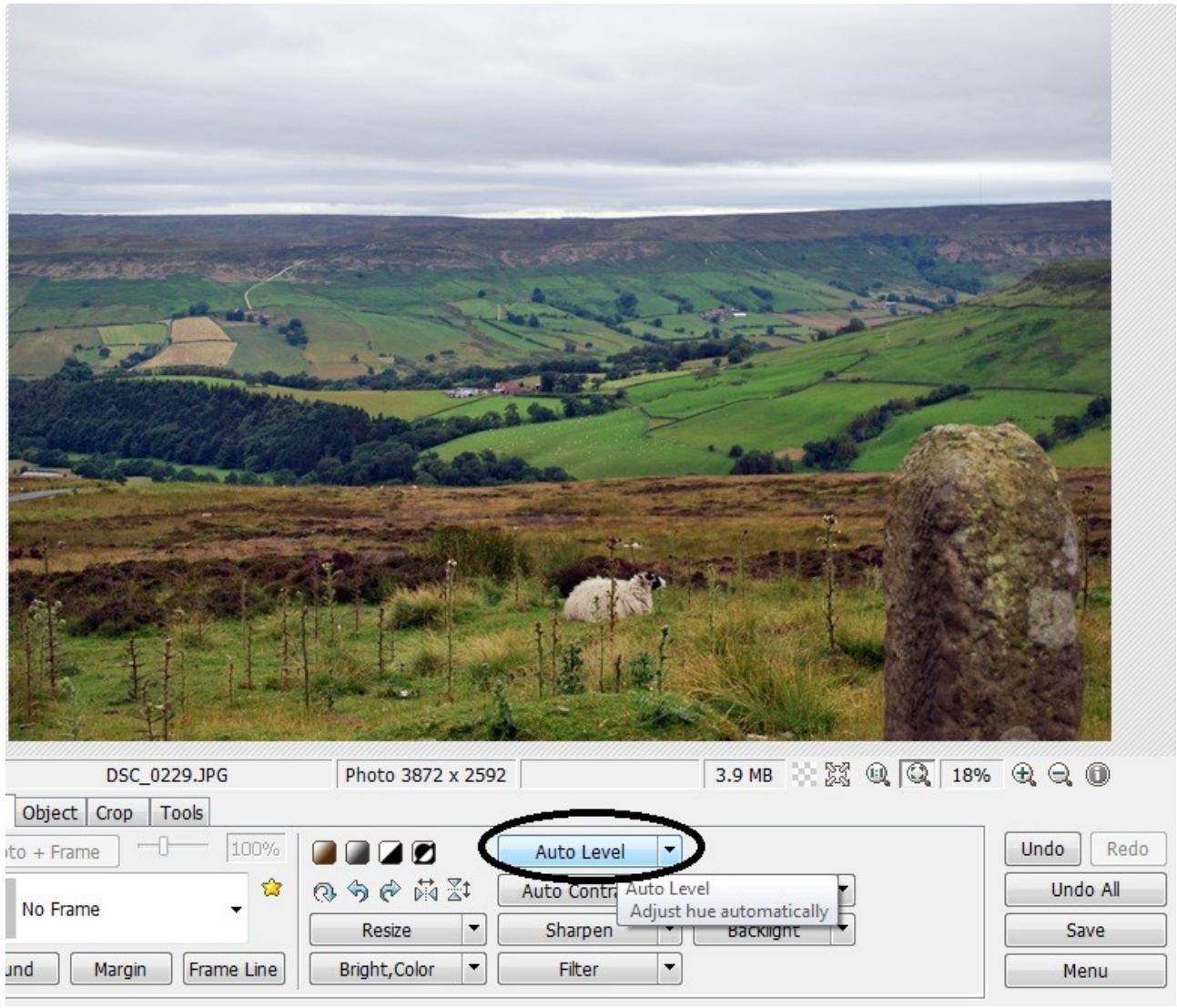

**Now follow the step in lesson one to enhance the contrast , click on the small arrow beside the BRIGHT, COLOUR button, move your mouse to the CONTRAST ENHANCEMENT button then click HIGH.**

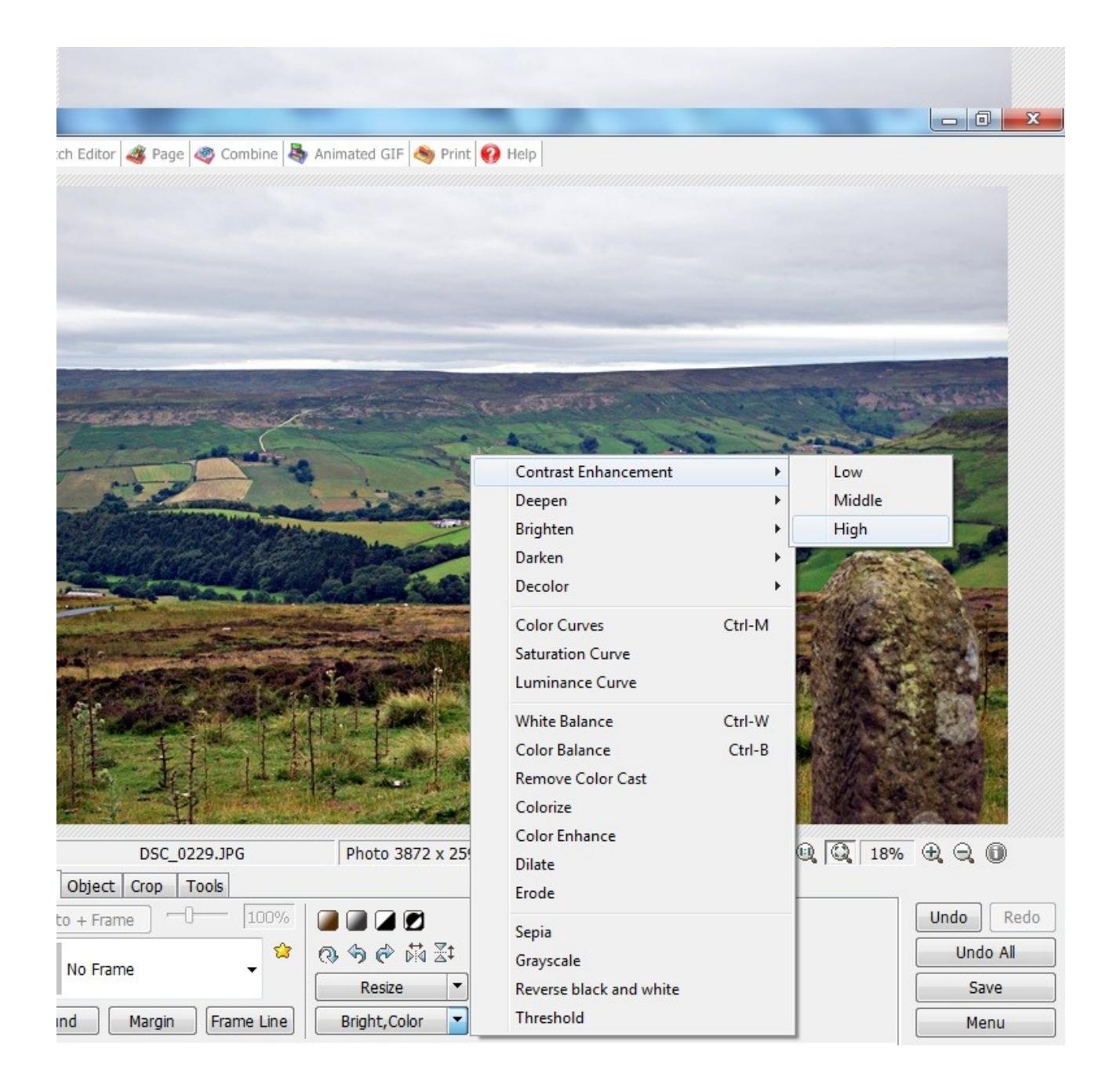

**Next we are going to turn the image Monochrome (black&white).**

**You will see a row of four boxes above the button which says RESIZE click on the GREY box.**

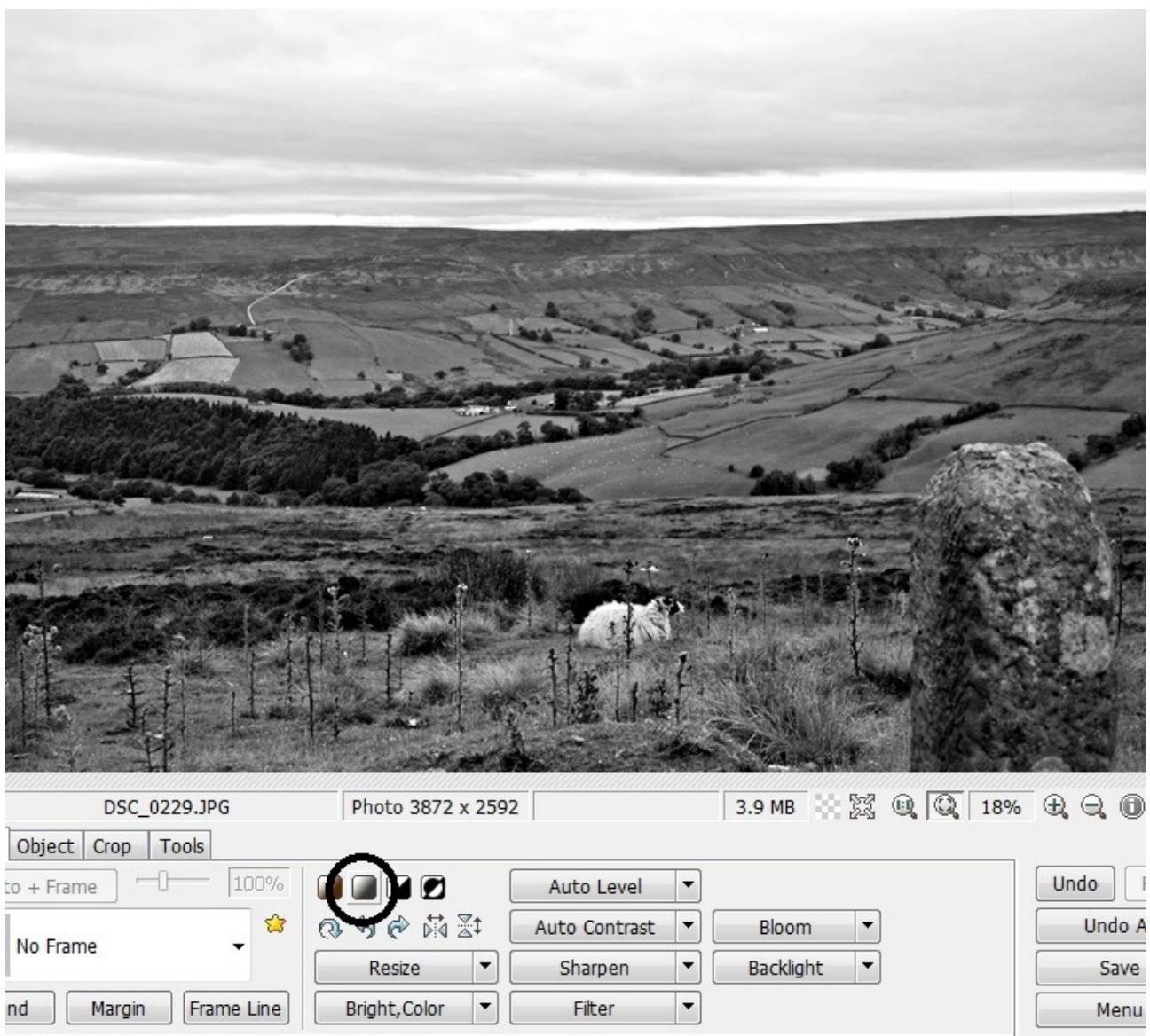

**Alternatively you can use the SEPIA box to give your image an old look, to do this click on the box to the left of the grey box you used to turn your image monochrome.**

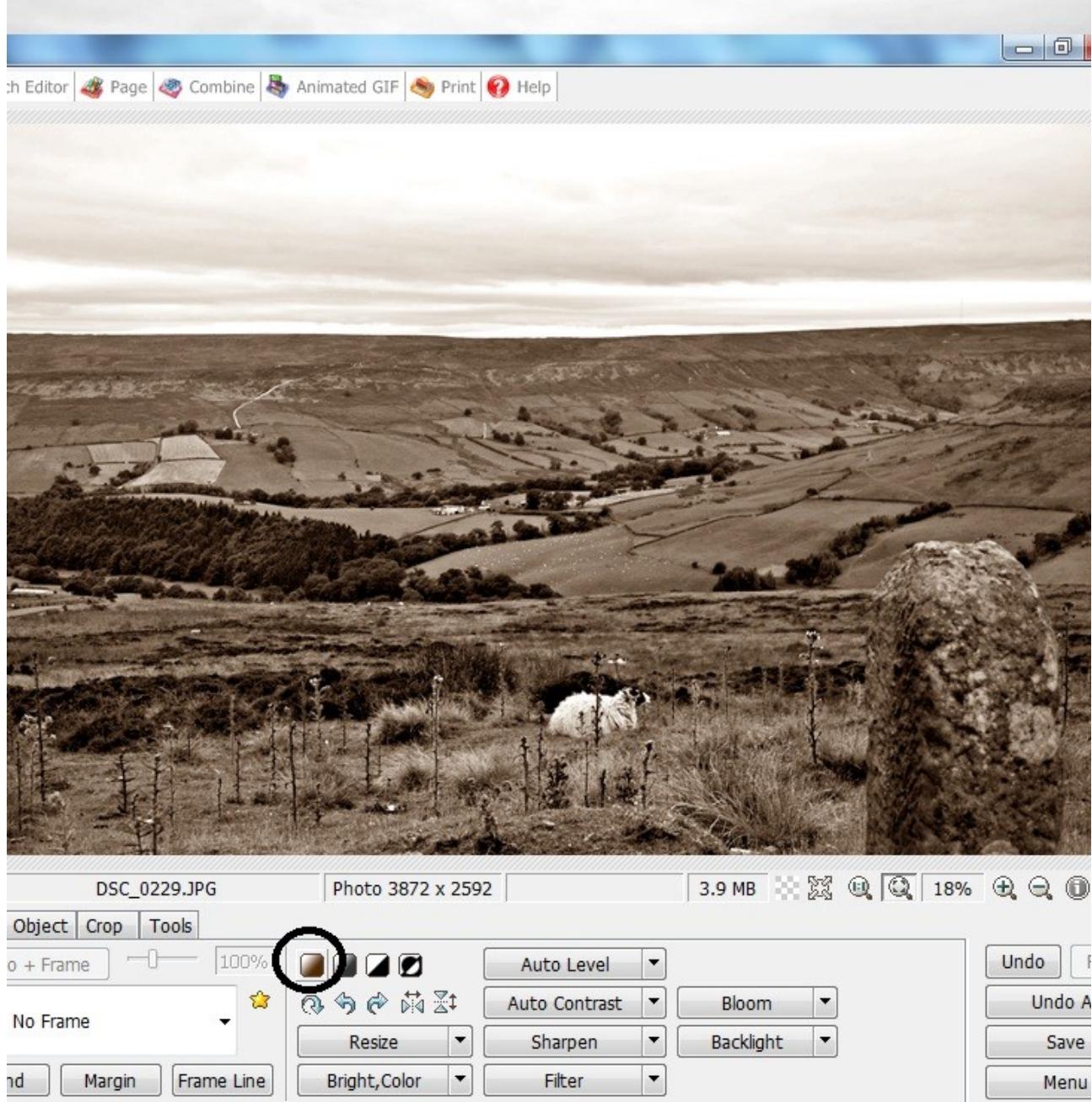

**This brings us to the end of this short tutorial, there are a lot more controls you can play around with, spend time experimenting with each control, click on the small arrows beside each button to get further menu's and more options of effects to enhance your images.**